**Online Forms** Scholarship Certification & Application Apply 2016-2017 View Applicants  $\leftarrow$ 

View the Imports- Decision pending section. Click on the students who have said YES.mports - Decision Pending

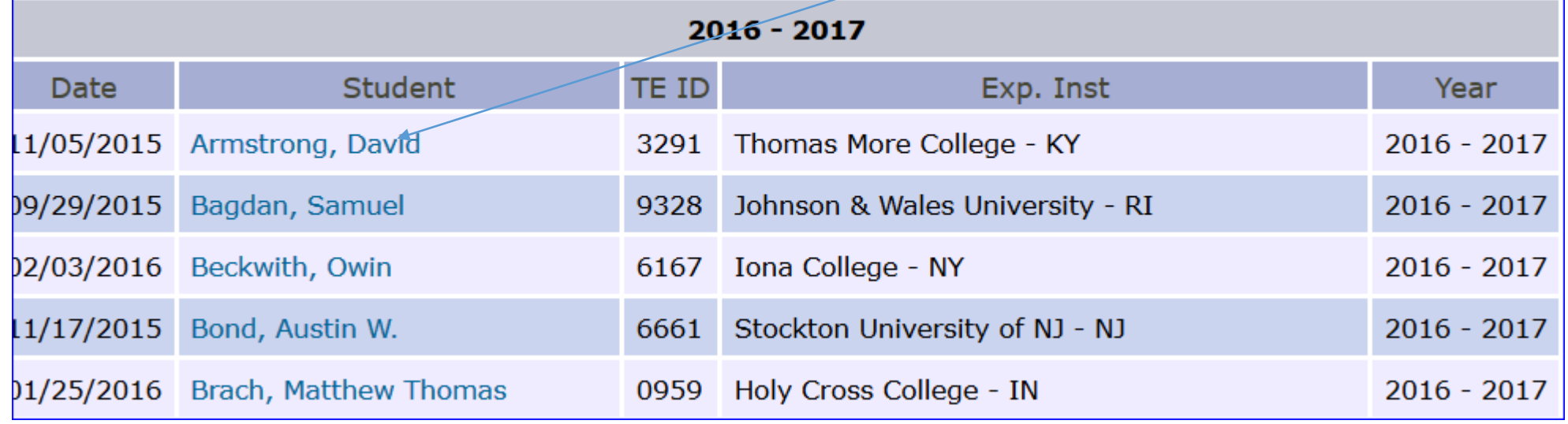

1.

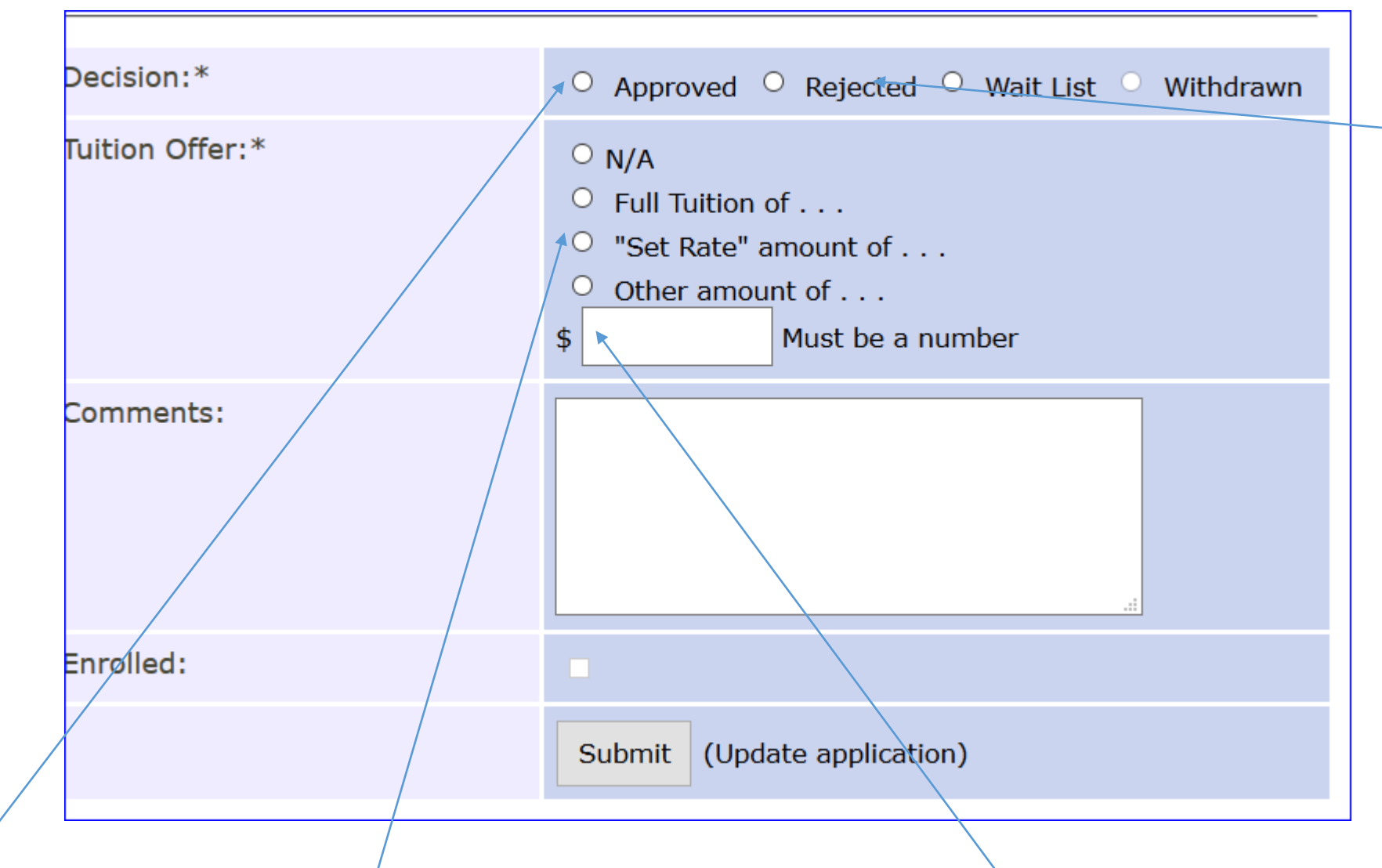

In the case of a Stevens Rejecting a student or the student rejecting the offer – REJECTED is a global term.

Inside each individual student record that has said YES to your offer, check

Approved

Check Full Tuition of, Set Rate of or Other amount of and then enter the tuition dollar amount. NO commas, no \$ signs no decimals. Then click Submit